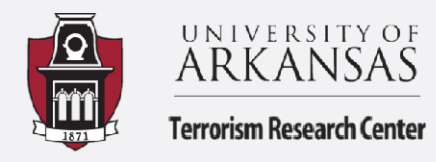

## **Excel: Double and Multiple Sorts**

Summary by Treyce (Joseph) Williams

**This guide will walk you through how to do double and multiple sorts for your data. The first three steps of the guide will walk you through how to complete a double sort based on day of the week and hour of the day (see the how-to guide on Dates and Pivot Tables for help on date formulas). The rest of the guide will walk you through how to add an additional sort beyond two criteria which makes data organization easier. The dataset used in this tutorial is all offenses from the University of Arkansas Police Department 2018-2020.**

**1.** Before we start walking through the steps of how to do a double sort based on day of the week and hour of the day for your data, three new columns should be created in the dataset. One for "hour", one for "day", and one for "month". For assistance in how to create these formulas refer to the earlier how-to guide on Dates and Pivot Tables. After creating the new columns, data should appear as seen below.

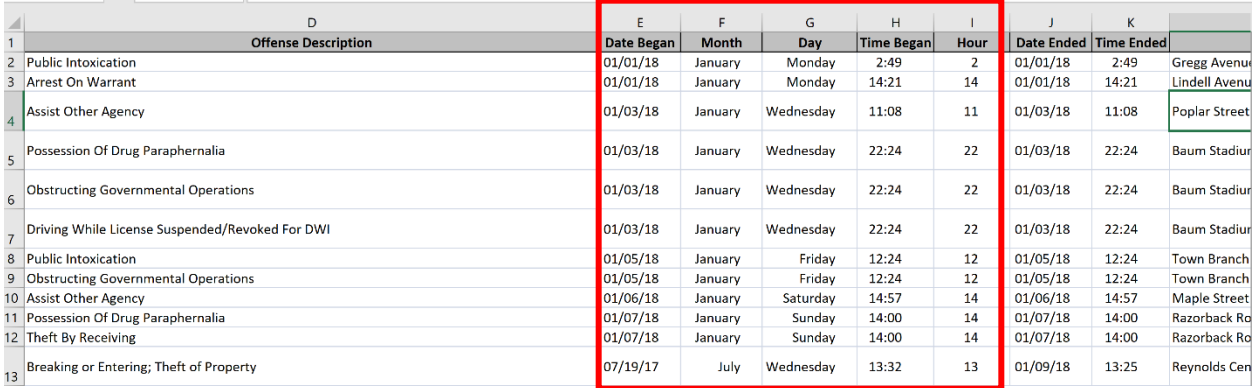

**2.** To begin sorting your data you will first select your whole dataset. You can do this a couple of different ways. You can either highlight the first row (variables only) then hold CTRL + Shift and press the down arrow or you can click the triangle in the top left corner (above row 1). Next, you will navigate over to the **Data tab** on the ribbon and select the **"Sort"** button.

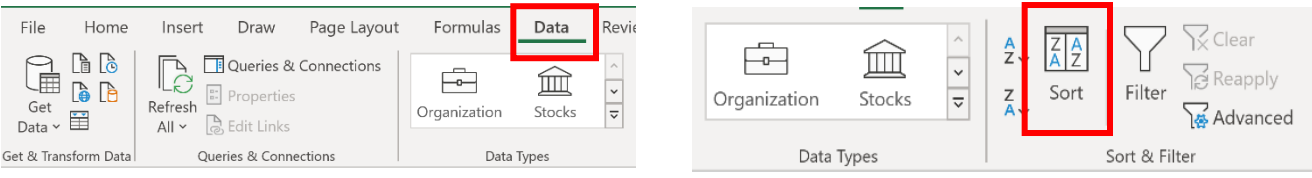

After clicking the Sort button, a dialogue box will appear that gives you the option to create a variety of different sorts. Let's start with sorting by day of the week. You would select the drop-down arrow next to **Sort by** and select **"Day"**. After that, select "**Custom List…"**, then **"Sunday, Monday, Tuesday"**, and finally click **OK.** This completes your first sort.

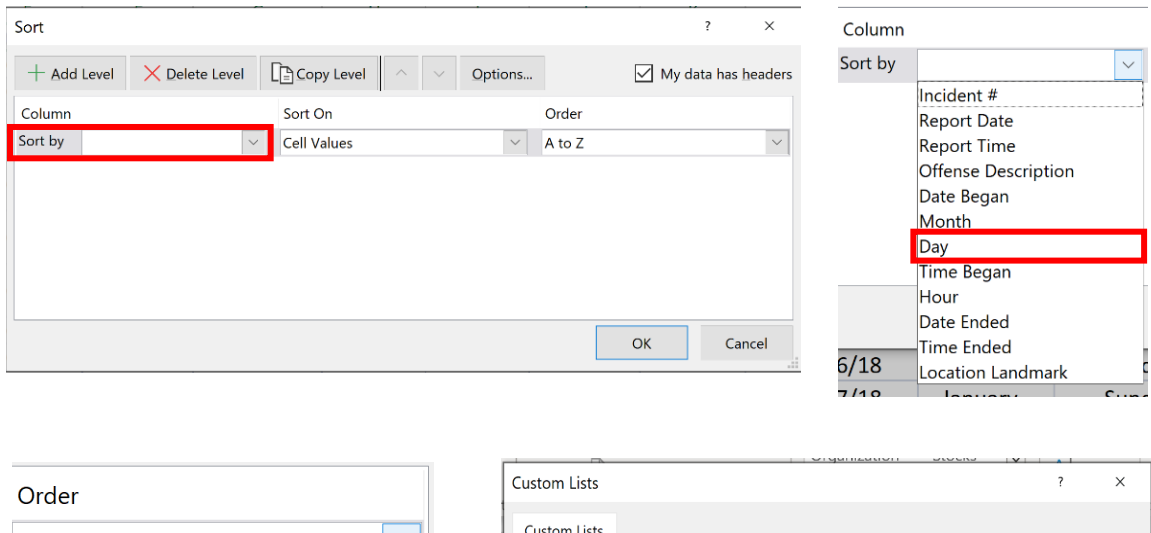

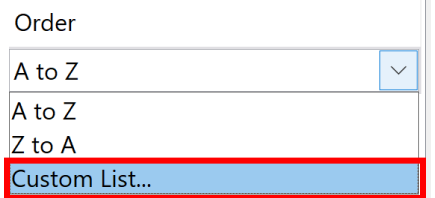

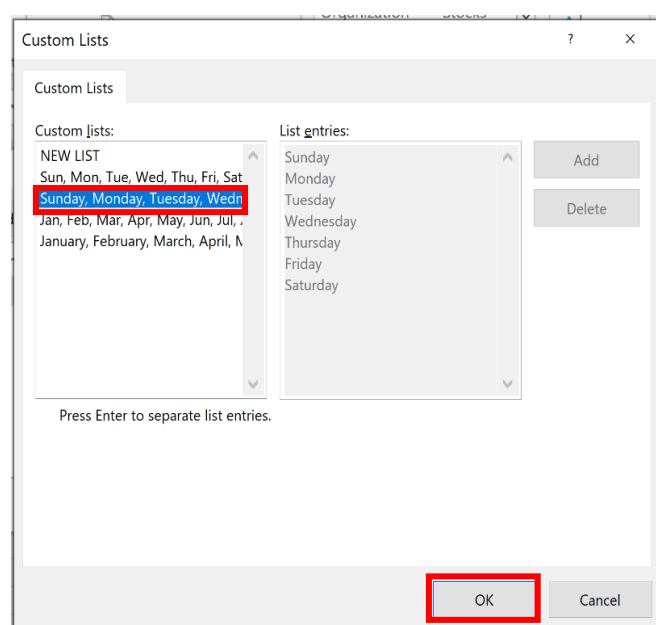

**3.** Next, we will add a second sort for Hour. To add a second sort click **Add Level** in the top left corner of the dialogue box. You will then repeat steps similar to those in step 2. First, click the drop-down arrow next to **Sort by…** and select **Hour**. Next, select the drop-down arrow below **Order** and choose **Smallest to Largest** to organize data from beginning of the day to end of the day. Finally, click **Okay**. Your data should now be sorted first by day of the week and then hour occurred!

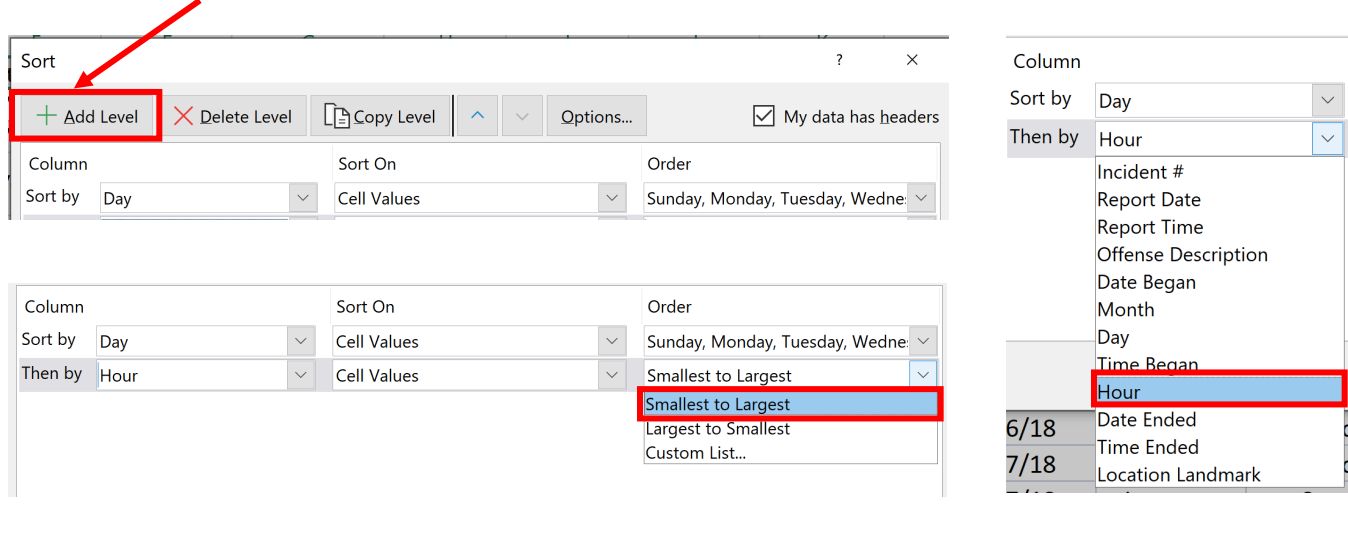

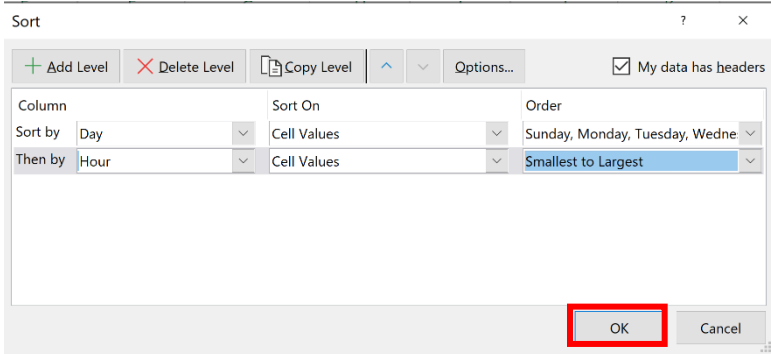

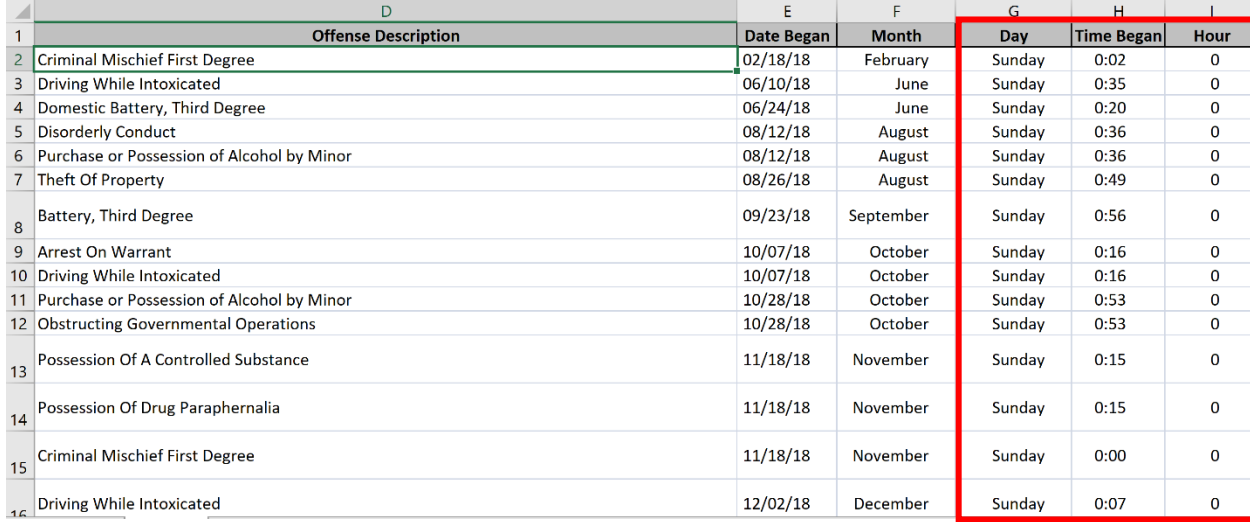

**4.** Adding additional sorts beyond the second one follows the same process. It is important to note that the order of sorts does impact the way in which data are displayed. Say you want to add a third sort in your data for **Month** and you want to sort your data first by **Month**, then by **Day**, and finally by **Hour**. First, you need to follow the steps discussed above to add a sort for Month. Second, double check to see that your sorts are listed as **"Sort by Month"**, **"Then by Day"**, and finally **"Then by Hour"**. After this, click **OK**. Your data should now be sorted by Month first, then by day of the week, and finally by hour of the day.

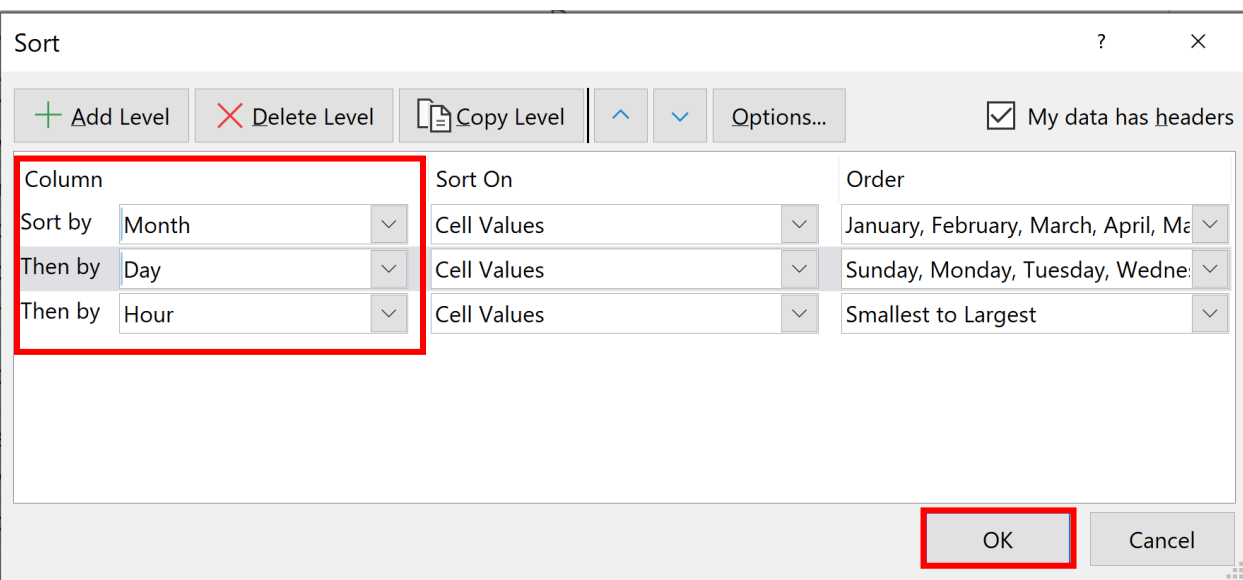

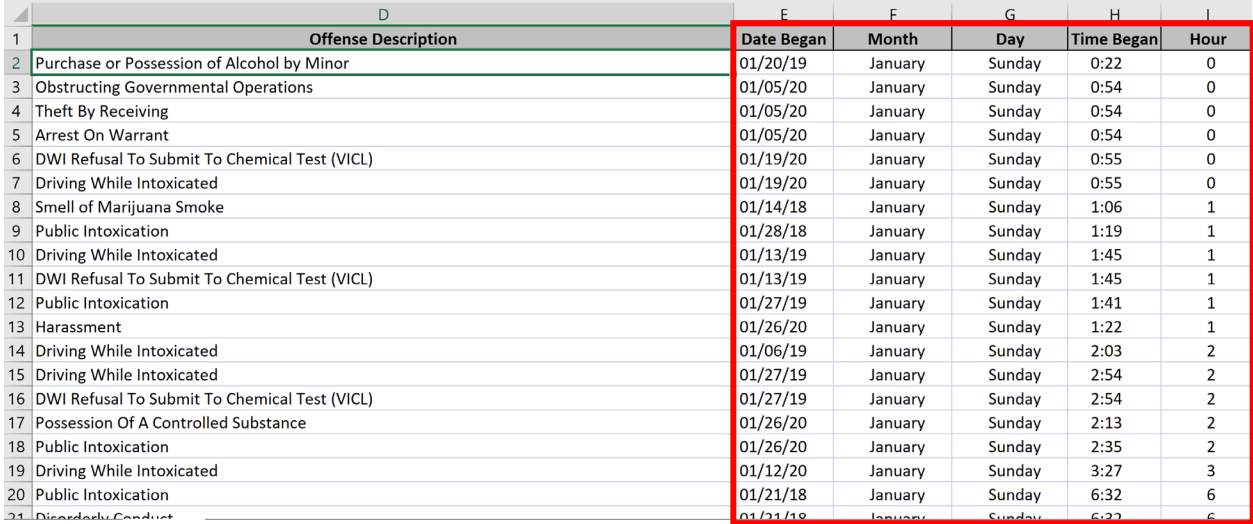